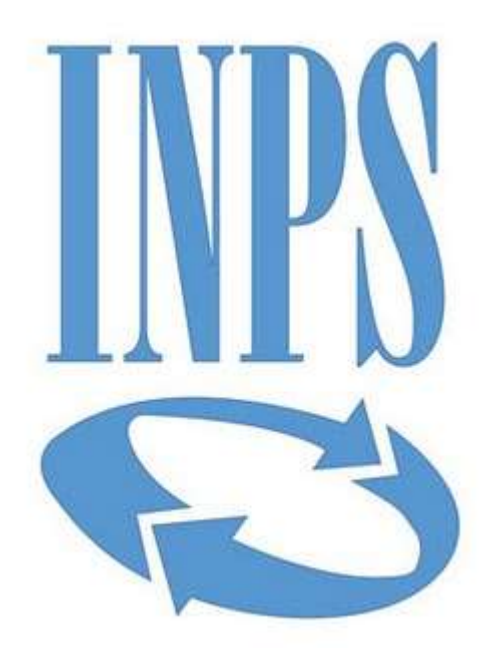

**Data di pubblicazione:** *25/11/2022*

**Nome allegato:** *Manuale nuove gare ASP.pdf* **CIG:** *9485292693 (Lotto 1); 9485357C35 (Lotto 2); 948540864D (Lotto 3);*

**Nome procedura:** *Procedura aperta telematica di carattere comunitario, ai sensi dell'art. 60 del D.Lgs. n. 50/2016, volta all'affidamento della Gestione integrata con la formula "Global Service" dei servizi relativi al soggiorno dei propri assistiti iscritti ex ENAM e delle altre categorie ammesse presso le case di soggiorno ex ENAM site in San Cristofaro al Lago (TN) (Lotto 1), Lorica di Pedace (CS) (Lotto 2) e Fiuggi (FR) (Lotto 3).*

# Partecipazione ad una gara di altre P.A.

# Imprese

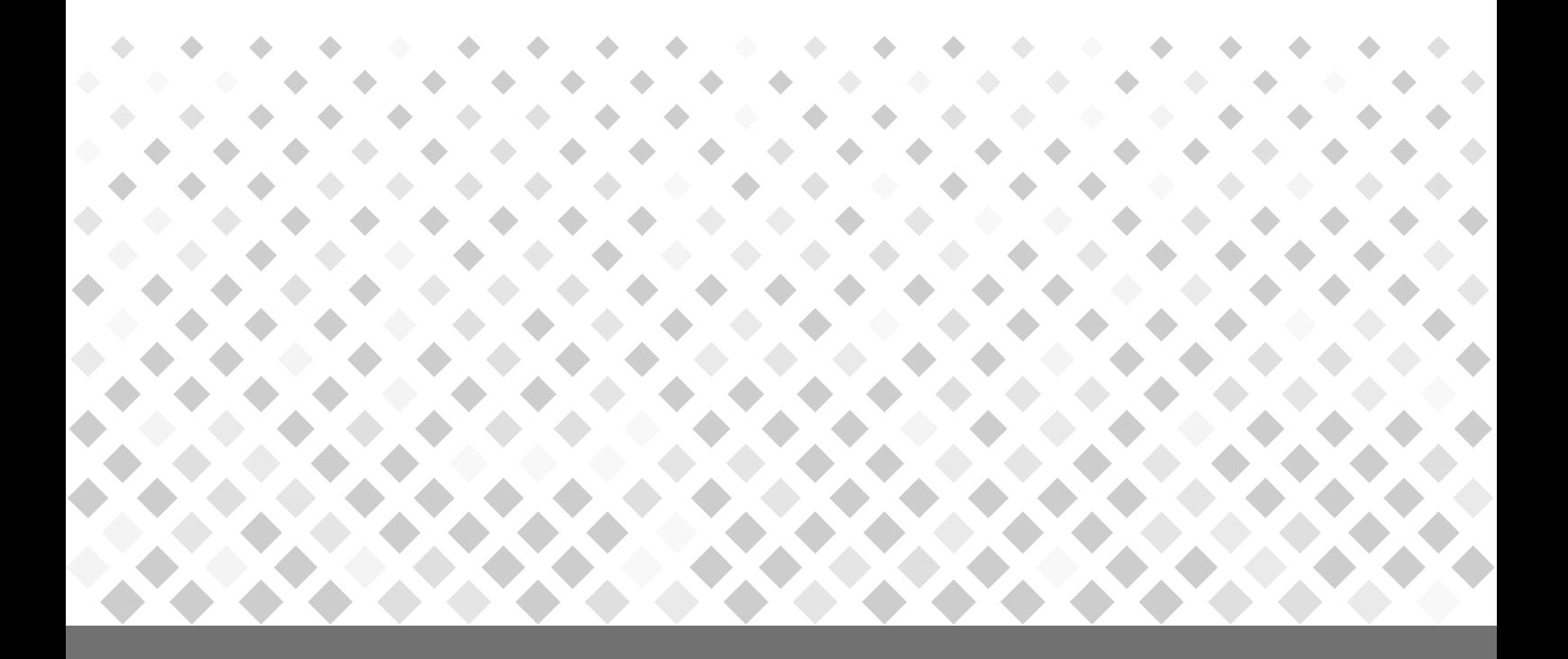

# **Manuale d'uso**

Ultimo aggiornamento: 04/11/2020

## SOMMARIO

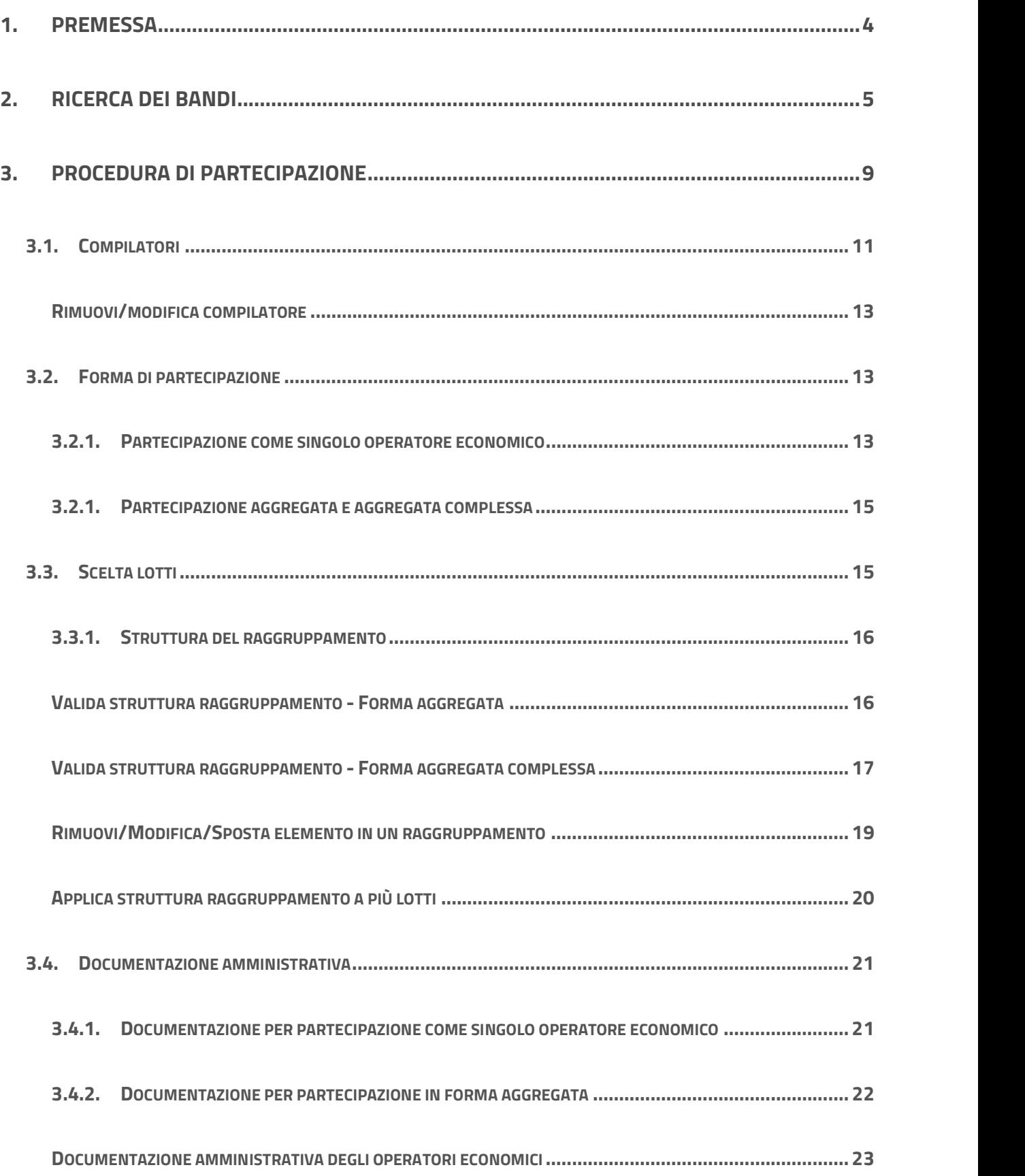

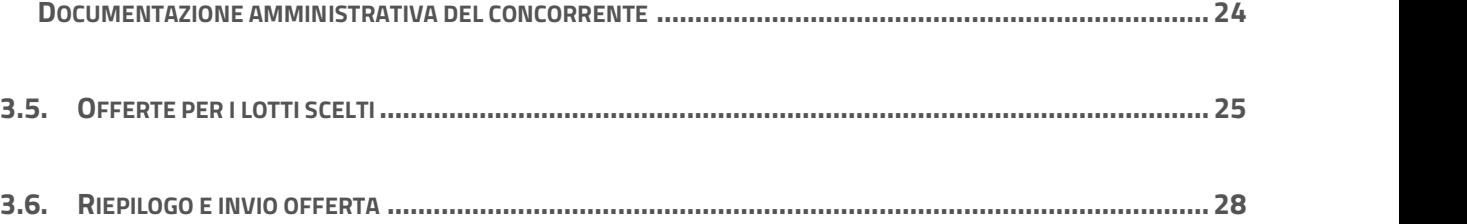

# 1. Premessa

La presente guida vuole essere uno strumento di supporto per tutti gli operatori economici che vogliano **Premessa**<br> **Premessa**<br> **Example 35 Alla presente guida vuole essere uno strumento di supporto per tutti gli operatori economici che vogliano<br>
presentare la propria offerta su gare smaterializzate bandite da Consip per con** 

Manuale<br> **Amministrazioni (di seguito PA)** o bandite da altre PA (gare in ASP).<br>
Amministrazioni (di seguito PA) o bandite da altre PA (gare in ASP).<br>
Per partecipare ad una gara smaterializzata, il primo passo da effettua Per partecipare ad una gara smaterializzata, il primo passo da effettuare è la registrazione al Sistema di Manuale d'uso<br>
1. **Premessa**<br>
La presente guida vuole essere uno strumento di supporto per tutti gli operatori economici che vogliano<br>
presentare la propria offerta su gare smaterializzate bandite da Consip per conto di al **Example 12 Starting Manuale d'uso**<br> **Example 553**<br> **Example 12 Starting Manuale d'uson**<br> **Example 12 Starting 12 Starting Starting Manualty of the United Starting Manualty of the System Amministrazioni (di seguito PA) o b** nella guida per le Imprese "Guida alla registrazione base" sempre disponibile per la consultazione nella **accultivation in the Community of the Community of the Support of the Support of the Support of the Support of the Support of the Support of the Support of the Support of the Support of the Support of the Support of the S** te guida vuole essere uno strumento di supporto per tutti gli operatori economici che vogliano e la propria offerta su gare smaterializzate bandite da Consip per conto di altre Pubbliche razioni (di seguito PA) o bandite d e la propria offerta su gare smaterializzate bandite da Consip per conto di altre Pubbliche<br>razioni (di seguito PA) o bandite da altre PA (gare in ASP).<br>cipare ad una gara smaterializzata, il primo passo da effettuare è la La registrazione deve essere effettuata necessaria alcuna bilitazione preventiva; e sufficiente essere effettuata alla registrazione base" sempre disponibile per la consultazione nella<br>sezione Supporto >Guide.<br> **Da sapere** 

necessari per compiere, per conto dell'operatore economico per cui opera, tutte le attività che possono essere svolte sul Sistema, come:

- il rilascio di dichiarazioni
- la presentazione di autocertificazioni, dichiarazioni sostitutive di atti di notorietà, offerte e proposte, liste e cataloghi di beni/servizi
- l'invio di istanze e domande
- la presentazione e/o la richiesta di documenti
- il rilascio, ove richieste, di quietanze, rinunce, garanzie e fideiussioni  $\bullet$
- la negoziazione e la conclusione di contratti,  $\bullet$

Il Legale Rappresentante e i relativi poteri dovranno essere iscritti e risultare dal Registro delle Imprese o comprovati da idonea documentazione.

### Dotazione informatica necessaria

Se sei il Legale Rappresentante o Procuratore che intende avviare la procedura di partecipazione a una gara, verifica di essere in possesso di:

- Firma digitale
- Una casella di posta elettronica certificata
- Un personal computer collegato ad internet e dotato di un browser **Da sapere che...**<br> **Existence informatica necessaria**<br> **Existence a** una gara, verifica di **essere in possesso di:**<br> **Firma digitale**<br> **Una casella di posta elettronica certificata**<br> **Un personal computer collegato ad int** Mozilla Firefox 10 o superiore, Google Chrome 41.0.2272 o superiore)
- Un programma software per la conversione in formato pdf dei file che

Puoi utilizzare qualsiasi firma elettronica qualificata, acquistata presso uno dei tante o Procuratore che intende avviare la procedura di<br>verifica di **essere in possesso di:**<br>elettronica certificata<br>er collegato ad internet e dotato di un browser<br>ft Internet Explorer 10 o superiore, Microsoft Edge,<br>uper qualificata/prestatori-servizi-fiduciari-qualificati.

Se invece vuoi verificare la validità della tua firma, clicca su https://www.firma.infocert.it/utenti/verifica.php e effettua il test caricando un documento già firmato.

# 2. Ricerca dei bandi

Effettua l'accesso con le tue credenziali e seleziona il menù "Vendi" > "Altri Bandi".

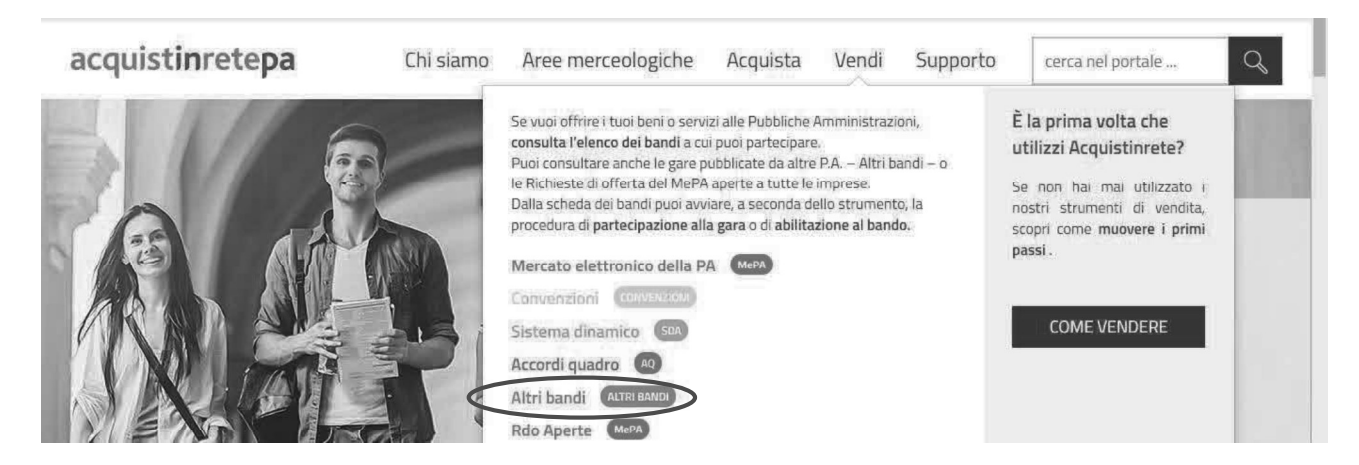

Figura 1 – Accesso al portale

I risultati di ricerca riportano direttamente l'elenco dei Bandi attivi.

Per ciascun Bando sono valorizzate le seguenti informazioni:

- Titolo del bando  $\bullet$
- Area merceologica
- Nome della stazione appaltante  $\bullet$
- Data di pubblicazione del bando in corrispondenza della colonna "Attivo dal"  $\bullet$
- Data di scadenza per presentare offerta in corrispondenza della colonna "Scade il"  $\bullet$

Puoi utilizzare i filtri posti in alto per ordinare i risultati della tua ricerca, nonché il campo "Cerca Gara" digitando il numero specifico della gara e il filtro per Area merceologica posto lateralmente a destra.

| VISTA GRIGLIA        |         | VISTA ELENCO<br>Mostra: tutti                                                | $\checkmark$<br>Cerca                         | Numero gara                                                                                                    | $\alpha$       |                       | ARCHIVIO BANDI SCADUTI                                                                                                    |
|----------------------|---------|------------------------------------------------------------------------------|-----------------------------------------------|----------------------------------------------------------------------------------------------------|----------------|-----------------------|----------------------------------------------------------------------------------------------------|
| Risultati per pagina |         | 20                                                                           | 112 risultati                                 | $<<$                                                                                                    | $\overline{2}$ | $3$ > >>              | Strumento                                                                                                    |
| <b>STRUMENTO</b>     | N.GARA  | BANDO <sup>W</sup>                                                           | AREA MERCEOLOGICA                             | STAZIONE APPALTANTE                                                                                                   | ATTWO DALW     | SCADE I.W             | Accordi Quadro (0)<br>□ Convenzioni (0)                                                                                            |
| $\mathbf{A}$         | 2672992 | Procedura telematica sotto<br>soglia per l'affidamento, in<br>concessione, d | Alimenti,<br>ristorazione e buoni<br>pasto    | PRESIDENZA DEL<br>CONSIGLIO DEI MINISTRI<br>- DIPARTIMENTO PER I<br>SERVIZI STRUMENTALI                               |                | 18/12/2020 18/01/2021 | Mercato Elettronico (0)<br>Sistema Dinamico (0)<br>Altri Bandi (112)<br>RDO Aperte (0)                                             |
| $\mathbf{A}$         | 2682997 | Servizio di alloggiamento e<br>ristorazione per il personale<br>militare imp | Servizi per il<br>Funzionamento<br>della P.A. | MINISTERO DELLA<br>DIFESA - STATO<br>MAGGIORE<br>DELL'ESERCITO -<br>COMANDO DELLE FORZE<br>OPERATIVE TERRESTRI<br>DIS |                | 09/11/2020 16/11/2020 | Area merceologica<br>$\Box$ Alimenti, ristorazione e buoni pasto (5)<br>Arredi e complementi (0)<br>□ Attrezzature e indumenti (1) |
|                      |         |                                                                              |                                               |                                                                                                    |                |                       | Editoria, Eventi e Comunicazione (0)                                                                                               |

Figura 2 - Elenco dei bandi

Per accedere alla gara è necessario cliccare sul nome del bando di tuo interesse e una volta sulla pagina del bando potrai:

- Prendere visione della Documentazione di gara  $\bullet$
- Avviare la procedura di partecipazione selezionando su Partecipa

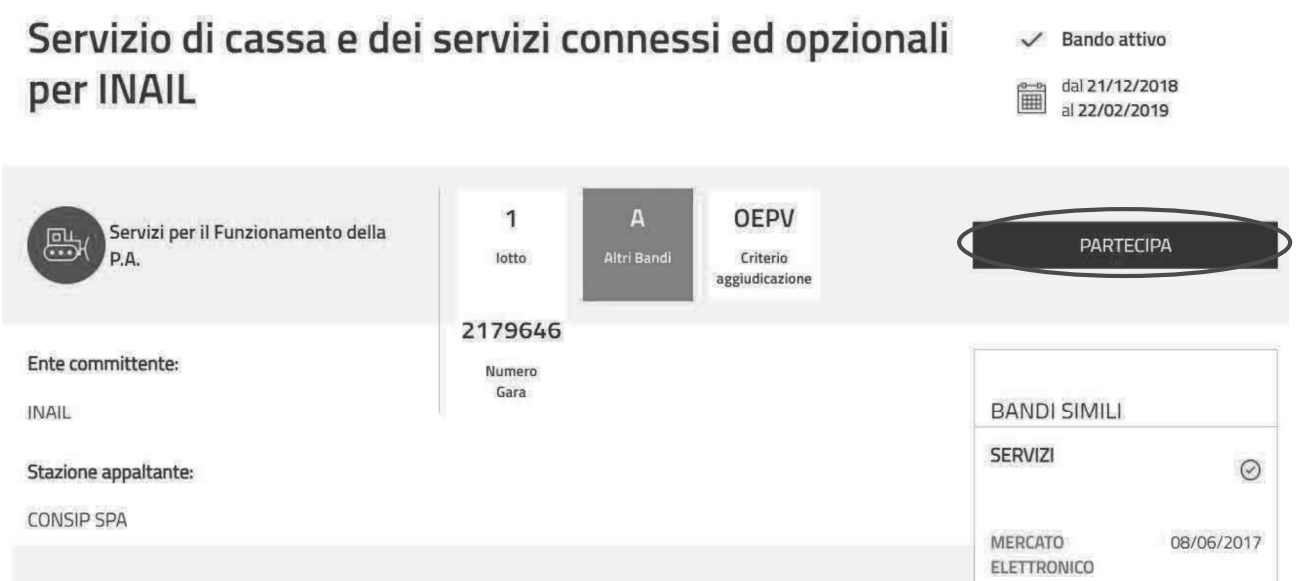

In primo piano visualizzi Le tue procedure di partecipazione, con il riepilogo di eventuali procedure di partecipazione da te già avviate.

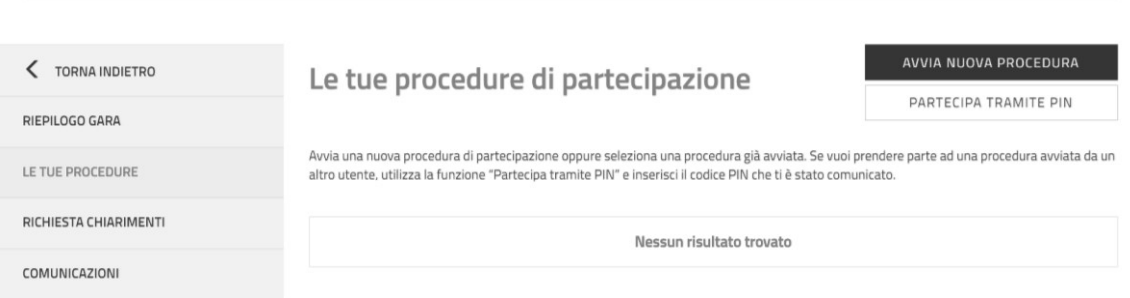

Figura 4 Le tue procedure di partecipazione

Nella pagina LE TUE PROCEDURE DI PARTECIPAZIONE, oltre alla possibilità di avviare una nuova partecipazione o consultare una partecipazione già avviata nell'ambito della gara selezionata attraverso il menù di sinistra puoi accedere a diverse sezioni:

RIEPILOGO GARA: per visualizzare i dati principali, le date dell'iniziativa, i lotti e la documentazione;

Figura 3 – Pagina del Bando

RICHIESTA CHIARIMENTI: per formulare e inviare una nuova richiesta di chiarimento, consultare  $\bullet$ le richieste già inviate e le eventuali risposte ricevute;

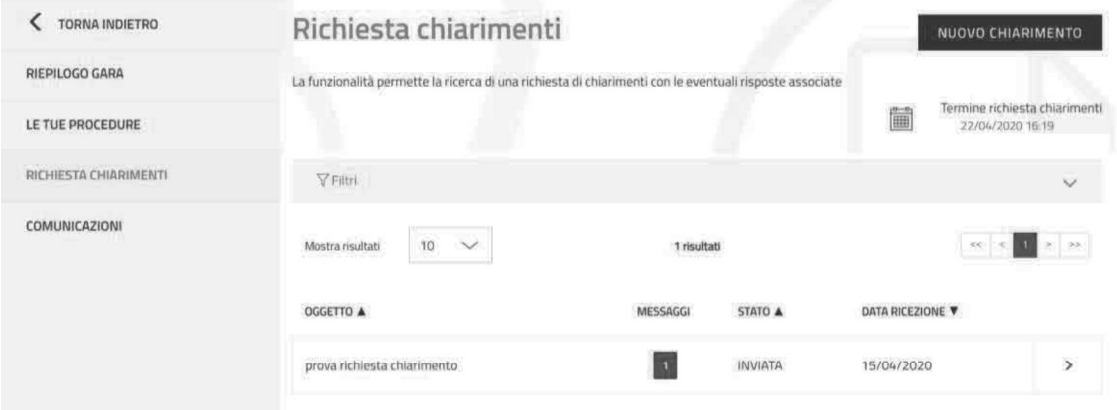

### Figura 5 - Richiesta chiarimenti

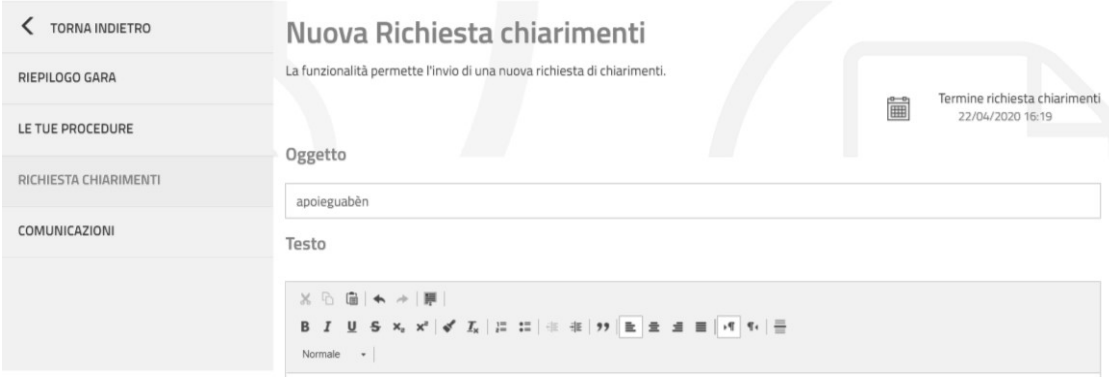

Figura 6 - Nuova Richiesta chiarimenti

- COMUNICAZIONI, dalla quale puoi visualizzare:
	- o Notifiche: trovi i messaggi di Sistema (ad esempio Ricevuta di invio offerta, Ricevuta di ritiro offerta)
	- o Messaggi: puoi consultare le comunicazioni ricevute e inviate.

| TORNA INDIETRO        | Comunicazioni                                      |                                       |                                        |  |
|-----------------------|----------------------------------------------------|---------------------------------------|----------------------------------------|--|
| RIEPILOGO GARA        | Messaggi<br>ᠿ<br>Notifiche                         |                                       |                                        |  |
| LE TUE PROCEDURE      |                                                    |                                       |                                        |  |
| RICHIESTA CHIARIMENTI | Y Filtri                                           |                                       | $\checkmark$                           |  |
| COMUNICAZIONI         | 10<br>Mostra risultati<br>$\checkmark$             | 2 risultati                           | $2 - 22$<br>$< <$<br>$\alpha^{\prime}$ |  |
| SEDUTA PUBBLICA       | A OGGETTO                                          | <b>V</b> DATA                         |                                        |  |
|                       | Comunicazione con Il presidente in CC<br>5         | Data invio: 30/09/2019                |                                        |  |
|                       | SEGRETARIATI REGIONALI - SEGRETARIATO REGIONALE DE | Data ultimo aggiornamento: 30/09/2019 | ದಿ⊽<br>$\mathcal{P}$                   |  |
|                       | Apertura busta amministrativ<br>$\overline{3}$     | Data invio: 30/09/2019                |                                        |  |
|                       | SEGRETARIATI REGIONALI - SEGRETARIATO REGIONALE DE | Data ultimo aggiornamento: 30/09/2019 | $\mathcal{P}$                          |  |

Figura 7 - Comunicazioni -Messaggi

**acquistinretepa**<br>Selezionando la freccia, puoi visualizzare il dettaglio del messaggio originale e tutte le<br>comunicazioni ad esso collegate.<br>Lo scambio di messaggi può essere avviato dalla Stazione appaltante e come opera

Manuale d'uso<br>Selezionando la freccia, puoi visualizzare il dettaglio del messaggio originale e tutte le ulteriori<br>Comunicazioni ad esso collegate.<br>Lo scambio di messaggi può essere avviato dalla Stazione appaltante e come **Acquistimetepa**<br>
Selezionando la freccia, puoi visualizzare il dettaglio del messaggio originale e tutte le ulteriori<br>
comunicazioni ad esso collegate.<br>
Lo scambio di messaggi può essere avviato dalla Stazione appaltante avrai la possibilità di rispondere.

Tutte le comunicazioni effettuate in fase di presentazione delle offerte e poi in fase di esame delle offerte dovranno transitare sul Sistema, salvo diverse indicazioni della stazione appaltante.

Il concorrente prende atto che l'utilizzo dell'Area Comunicazioni è esclusivamente riservato alle comunicazioni inerenti le operazioni compiute nel Sistema di e-**Procurement.**<br>Non è pertanto ammesso l'impiego di tale Area per comunicazioni estranee o

comunque non direttamente inerenti all'utilizzo predetto (cfr. art.22 - Comunicazioni Regole del sistema di e-procurement)

# 3. Procedura di partecipazione

Dopo aver cliccato su PARTECIPA in corrispondenza del bando di tuo interesse, dalla pagina LE TUE PROCEDURE, puoi:

- avviare una nuova procedura di partecipazione, cliccando su AVVIA NUOVA PROCEDURA
- partecipare tramite PIN, per collegarsi ad una partecipazione già avviata da un altro utente (cfr. par. 3.1)
- accedere a una procedura di partecipazione in stato "In composizione" tramite l'icona a segno di "freccia":
- ritirare un'offerta già inviata, cliccando l'icona a forma di "tre punti" e successivamente "Ritira Offerta

| TORNA INDIETRO                                                                                                    | Le tue procedure di partecipazione                                                       |                                                               | AVVIA NUOVA PROCEDURA                                                                          |  |  |  |
|----------------------------------------------------------------------------------------------------|------------------------------------------------------------------------------------------|---------------------------------------------------------------|------------------------------------------------------------------------------------------------|--|--|--|
| RIEPILOGO GARA                                                                                                    | PARTECIPA TRAMITE PIN                                                                    |                                                               |                                                                                                |  |  |  |
| Crea una nuova procedura di partecipazione se desideri prendere parte a questa Gara con una nuova forma di partecipazione oppure seleziona<br>LE TUE PROCEDURE<br>una procedura già esistente per recuperarla |                                                                                          |                                                               |                                                                                                |  |  |  |
| RICHIESTA CHIARIMENTI                                                                                                    |                                                                                          |                                                               |                                                                                                |  |  |  |
| COMUNICAZIONI                                                                                                    | Mostra risultati<br>10                                                                   | 2 risultati                                                   |                                                                                                |  |  |  |
| SEDUTA PUBBLICA                                                                                                    |                                                                                          |                                                               |                                                                                                |  |  |  |
|                                                                                                    | N. procedura Forma partecipazione                                                        | Denominazione /<br>Data inizio precedura ▼<br>Ragione Sociale | Data invio procedura<br>Lotti<br>Stato procedura A<br>selezionati                              |  |  |  |
|                                                                                                    | ፧<br>1948                                                                                | 11/10/2019 10:59                                              | Compositione                                                                                   |  |  |  |
|                                                                                                    | Singolo operatore<br>economico (D.Lgs.<br>1947<br>50/2016, art. 45.<br>nomina 2. lett. A | 11/10/2019 10:53<br>Helpnet singolo                           | 11/10/2019 10:59<br>1.2<br>Inviata                                                             |  |  |  |
|                                                                                                    | Figura 8 – Le tue procedure di partecipazione                                            |                                                               |                                                                                                |  |  |  |
|                                                                                                    |                                                                                          |                                                               |                                                                                                |  |  |  |
|                                                                                                    |                                                                                          |                                                               | Le funzionalità elencate sono accessibili solo se effettuate tra la data di inizio di presenta |  |  |  |
|                                                                                                    |                                                                                          | offerte e il termine ultimo di presentazione delle stesse.    |                                                                                                |  |  |  |

Le funzionalità elencate sono accessibili solo se effettuate tra la data di inizio di presentazione delle

Per prima cosa inserisci PARTITA IVA O ALTRO IDENTIFICATIVO dell'operatore economico per cui intendi operare.

I codici per identificare il tuo operatore economico a sistema possono essere alternativamente:

la partita IVA della tua impresa

Da sapere che...

altro identificativo, se la tua impresa non è dotata di partita IVA ( ad esempio, impresa estera)

Quindi, se la tua impresa è dotata di Partita IVA, inserisci il numero identificativo nell'apposito campo e mantieni la selezione "Partita IVA"; se la tua impresa non è dotata di partita IVA, inserisci il numero identificativo nell'apposito campo e mantieni la selezione "Altro identificativo".

Il Sistema ti chiederà di definire il tuo ruolo all'interno della procedura di presentazione dell'offerta. Con il ruolo di "Legale Rappresentante" e "Procuratore" sei abilitato all'invio dell'offerta. Con il ruolo "Operatore", invece, puoi compilare la procedura di offerta ma per inviarla devi sottoporla all'approvazione del tuo Legale Rappresentante.

Per continuare seleziona PROCEDI.

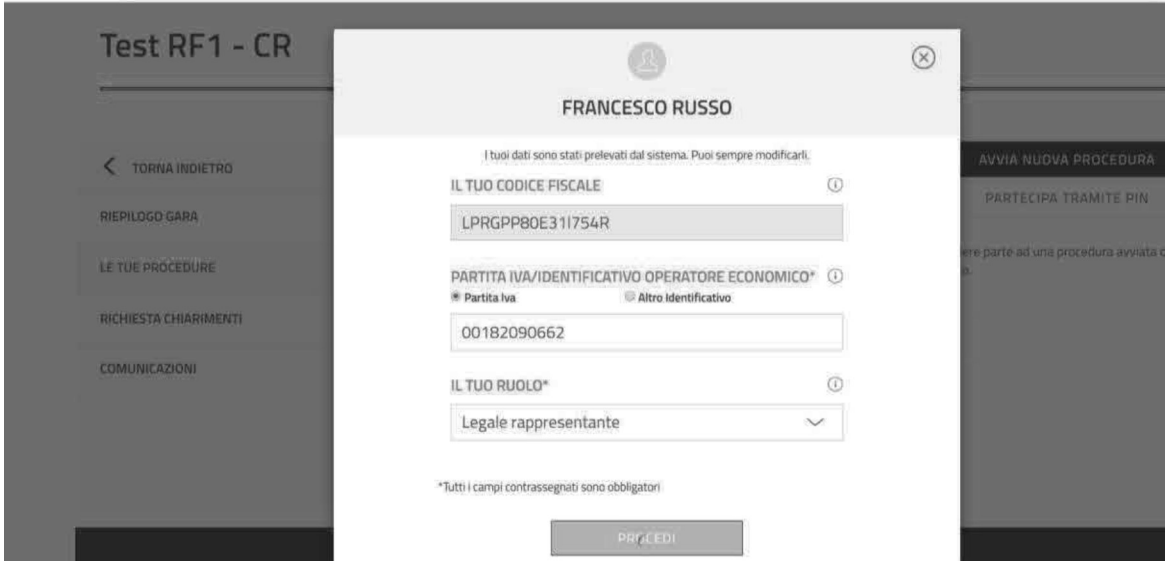

Figura 9 Avvio procedura di partecipazione

Nel menù di sinistra potrai ora accedere ai seguenti passi della procedura:

- Compilatori;  $\bullet$
- Forma partecipazione;
- Scelta lotti;  $\bullet$
- Documentazione amministrazione;  $\bullet$
- Offerte per i lotti scelti;
- Riepilogo e invio offerta.  $\bullet$

## 3.1.Compilatori

La sezione **COMPILATORI** presenta l'elenco degli utenti autorizzati a compilare la partecipazione. L'utente che ha avviato la procedura è già presente e risulta in stato "Attivo".

Da questa sezione ti sarà possibile indicare altri utenti che possono intervenire nella compilazione dell'offerta della gara a cui stai partecipando. È possibile aggiungere solo utenti che sono già registrati ad acquistinretepa.it. Nel caso in cui l'utente non sia registrato è necessario attendere la sua registrazione.

**Example 2018**<br> **Per poter inviare una partecipazione deve essere presente almeno un compilatore**<br>
Per poter inviare una partecipazione deve essere presente almeno un compilatore<br>
con ruolo "Legale rappresentante" o "Procu con ruolo "Legale rappresentante" o "Procuratore" in stato "Attivo" per ciascun **Commission Conomico (Sia in caso di singolo operatore economico (sia in caso di singolo operatore economico (sia in caso di singolo operatore economico che partecipazione<br>com ruolo "Legale rappresentante" o "Procuratore"** come fra più operatori economici). Somethingthand and aggiungere un nuovo compilatore, seleziona Aggiungi compilatore, seleziona Aggiungi compilatori. Per poter inviare una partecipazione deve essere presente almeno un compilatore compilatori inseritori ins (**i**) **Da sapere che...**<br>
Per poter inviare una partecipazione deve essere presente almeno un compilatore<br>
con ruolo "Legale rappresentante" o "Procuratore" in stato "Attivo" per ciascun<br>
operatore economico (sia in caso d

"non attivo".

funzionalità Mostra PIN presente nella pagina.

Per attivarsi, il nuovo compilatore dovrà:

- effettuare l'accesso a sistema,
- accedere, dalla vetrina di Altri Bandi, alla gara in cui è stato aggiunto,
- cliccare su PARTECIPA,  $\bullet$
- inseries and insert of the method of the method of the method of the method of the method of the method of the<br>insert in PIN distribution of the state of the method of the method of the method of the method of the method<br>i  $\bullet$ PIN **PIN**

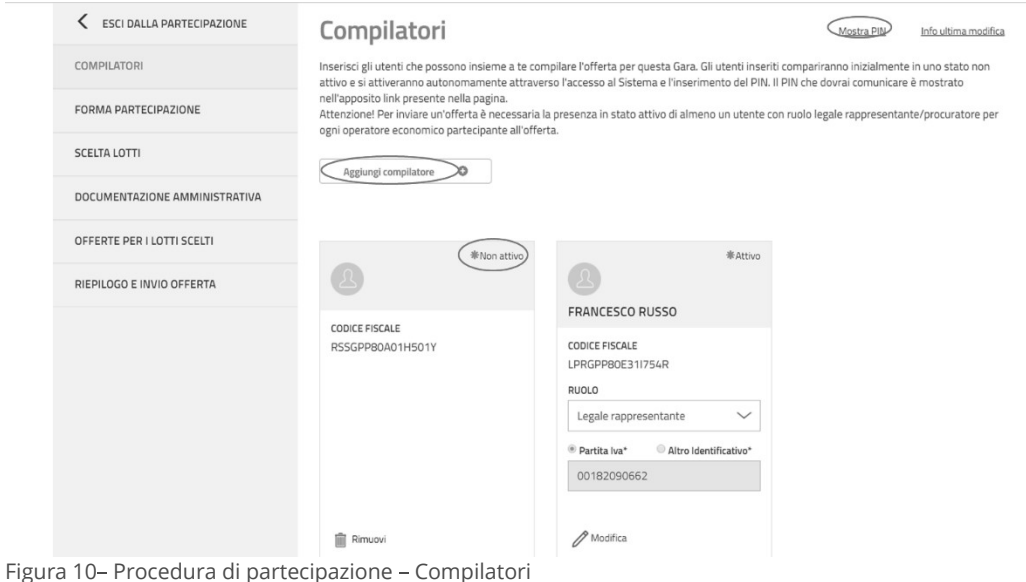

Partecipazione ad una gara di altre P.A. - Imprese 12

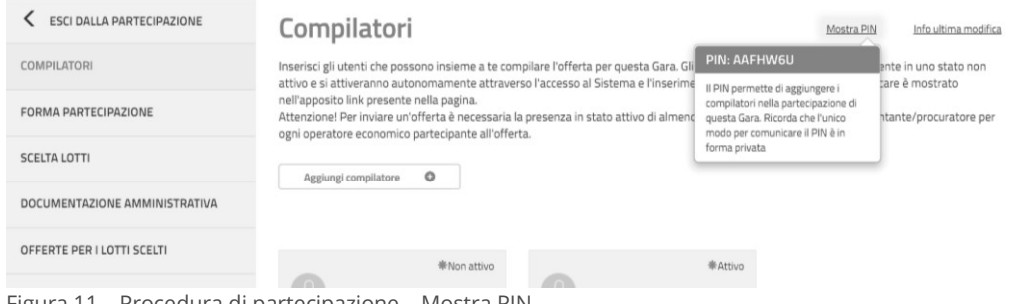

Figura 11 – Procedura di partecipazione – Mostra PIN

### Rimuovi/modifica compilatore

Un compilatore attivo può rimuovere dalla apposita lista un compilatore, indipendentemente dallo stato (Attivo o Non attivo).

Inoltre un compilatore attivo può modificare i dati associati a un altro compilatore presente in lista (Ruolo, "Partita Iva" / "Altro Identificativo").

## 3.2.Forma di partecipazione

La sezione FORMA PARTECIPAZIONE ti permette di definire se intendi partecipare al bando come singolo operatore economico oppure in forma aggregata.<br>Con forma aggregata si intende una delle tipologie diverse da singolo operatore economico e

rappresentate nella figura sottostante (Fig. 12)

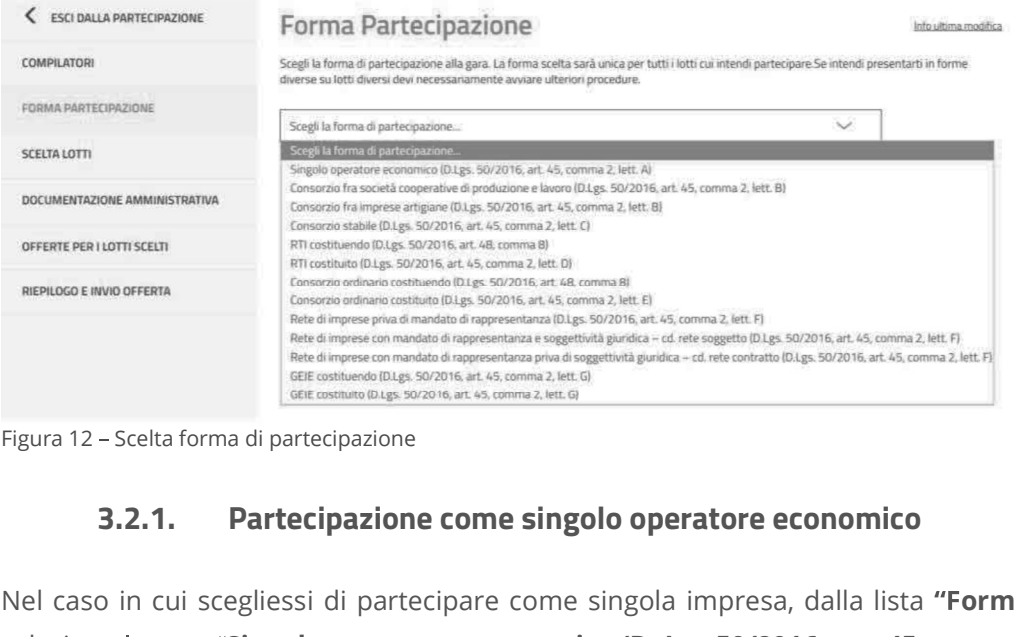

Figura 12 - Scelta forma di partecipazione

Nel caso in cui scegliessi di partecipare come singola impresa, dalla lista "Forma di partecipazione" seleziona la voce "Singolo operatore economico (D. Lgs.50/2016, art. 45, comma 2, lett. A)".

A questo punto compila i dati relativi all'operatore economico:

- Partita iva o Altro identificativo
- Ragione sociale/Denominazione operatore economico
- Tipologia societaria

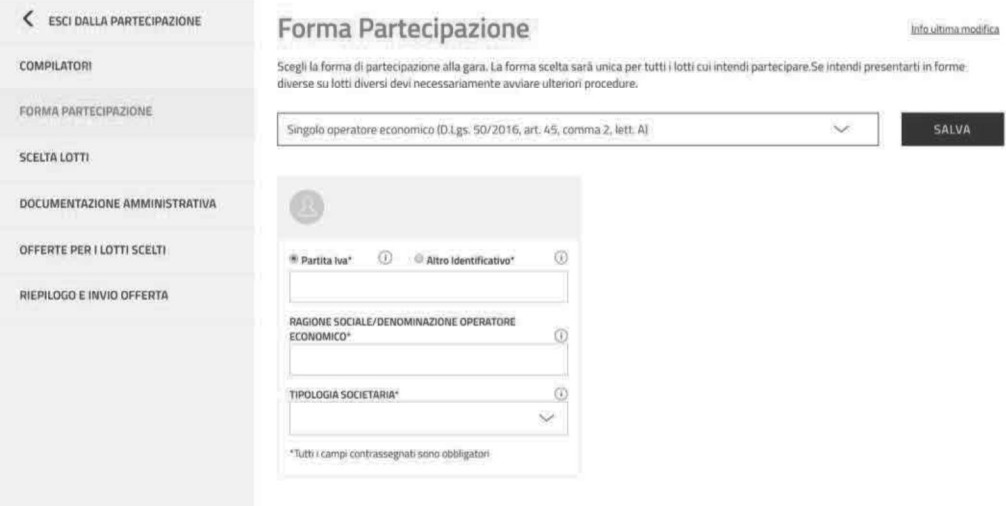

Figura 13 - Scelta della forma di partecipazione - Dati singolo operatore economico

Compila i campi e seleziona su "Salva".

Se vuoi modificare la Forma di partecipazione è possibile selezionare Modifica anche dopo avere salvato le informazioni.

### Da sapere che  $\ddot{i}$

Dati singolo operatore economico<br>  $\frac{1}{\infty}$ <br>
Dati singolo operatore economico<br>
azione è possibile selezionare **Modifica** anche dopo avere salvato<br>
forma di partecipazione ha un impatto sull'intera<br>
e, come ad esempio l' procedura di partecipazione, come ad esempio l'eliminazione di eventuale documentazione di lotto già generata e/o allegata e l'invalidazione delle offerte eventualmente già compilate.

Pertanto, il consolidamento della forma di partecipazione è di fondamentale importanza per l'intero flusso della procedura di partecipazione.

**uistinretepa**<br>3.2.1. Partecipazione aggregata e aggregata complessa<br>nativa alla partecipazione come singolo operatore economico, è possibil In alternativa alla partecipazione come singolo operatore economico, è possibile partecipare al bando congiuntamente ad altri operatori economici.

Seleziona la voce di tuo interesse e inserisci la denominazione del concorrente (inteso come l'insieme degli operatori economici facenti parte del gruppo).

ESEMPIO: ci sono 3 diversi operatori economici (Impresa test 1 - Impresa test 2 - Impresa test 3) che intendono partecipare come RTI costituendo. Selezionata la forma di partecipazione presente nella lista di scelte, occorre inserire come **Denominazione concorrente** la denominazione scelta: RTI TEST.

Se la struttura del tuo raggruppamento è complessa, cioè strutturata su più livelli (es. vuoi partecipare in RTI con altri operatori economici e tra questi vi è un consorzio come mandante, con le proprie consorziate esecutrici) allora occorre attivare l'opzione "struttura complessa".

Selezionando questa opzione, al passo della scelta lotti potrai definire il dettaglio della struttura.

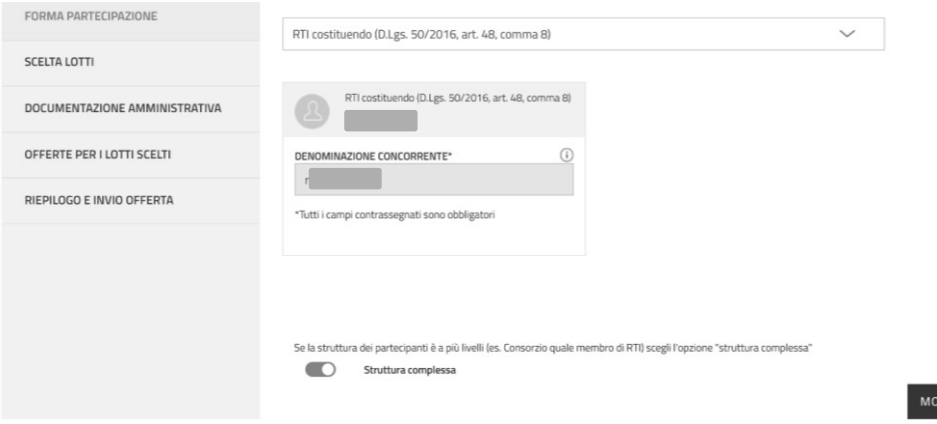

Figura 14 - Scelta della forma di partecipazione - Dati forma aggregata

Per consentire agli altri operatori economici di partecipare alla compilazione dell'offerta, dovrai comunicargli in forma privata il PIN generato dal sistema.

DIFICA

## 3.3.Scelta lotti

La sezione SCELTA LOTTI ti permette di selezionare i lotti a cui intendi partecipare.

Se partecipi come singolo operatore economico seleziona uno o più lotti e clicca su SALVA.

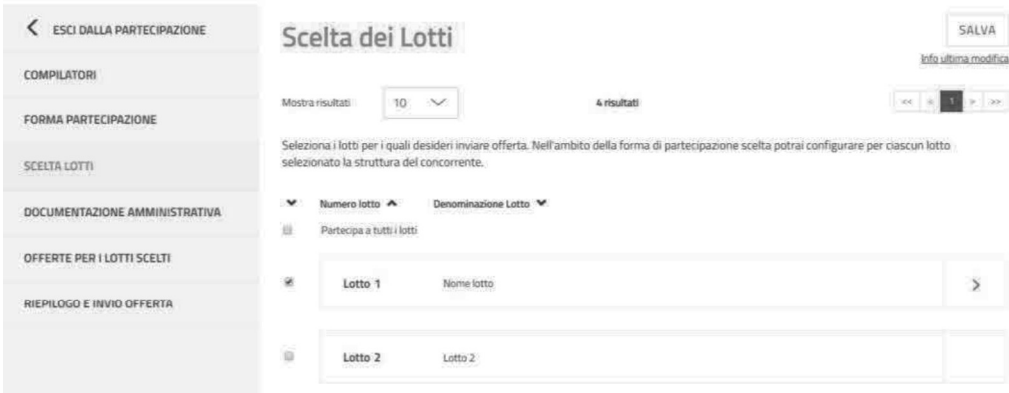

Figura 15 - Scelta Lotti - Singolo operatore economico

Nel caso di partecipazione in forma associata, accedi al dettaglio del singolo lotto selezionando la freccia in corrispondenza del lotto di interesse.

Per ogni singolo lotto scelto, nella pagina "Struttura del raggruppamento" è possibile definire e validare la struttura del raggruppamento tra operatori economici come descritto nel prossimo paragrafo. o di partecipazione **in forma associata**, accedi al<br>in corrispondenza del lotto di interesse.<br>i singolo lotto scelto, nella pagina "**Struttura del raggruppamento**<br>**3.3.1. Struttura del raggruppamento**<br>agina "Struttura del

Nella pagina "Struttura del raggruppamento" del lotto selezionato il sistema riepiloga la Forma di partecipazione selezionata nel passo FORMA DI PARTECIPAZIONE e la Denominazione del concorrente inserita.

### Valida struttura raggruppamento - Forma aggregata

Se al passo FORMA DI PARTECIPAZIONE NON hai attivato l'opzione Struttura complessa allora potrai inserire esclusivamente imprese singole facenti parte del raggruppamento concorrente (mandanti e mandatarie).

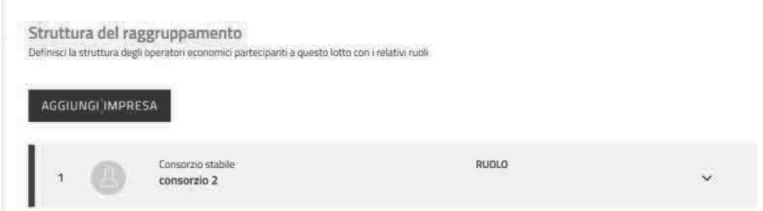

Figura 16 -Struttura del raggruppamento - Forma aggregata

Clicca su AGGIUNGI IMPRESA e inserisci i dati richiesti definendo anche il ruolo della partecipante nel raggruppamento, scegliendo tra mandante e mandataria.

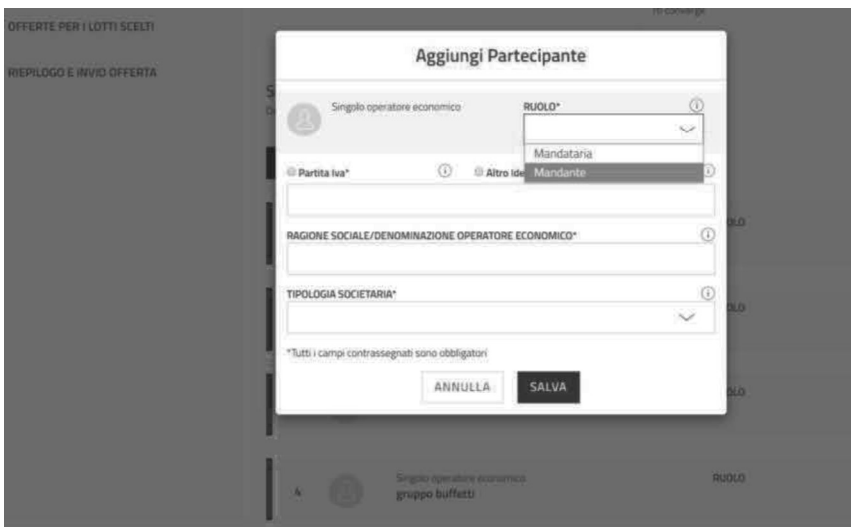

Figura 17 -Scelta lotti - Struttura del raggruppamento - Aggiungi partecipante

### Valida struttura raggruppamento - Forma aggregata complessa

Se al passo FORMA DI PARTECIPAZIONE hai attivato la funzione Struttura complessa allora potrai inserire come facenti parte del raggruppamento sia singoli operatori economici che forme a loro volta associate facenti parte del raggruppamento concorrente.

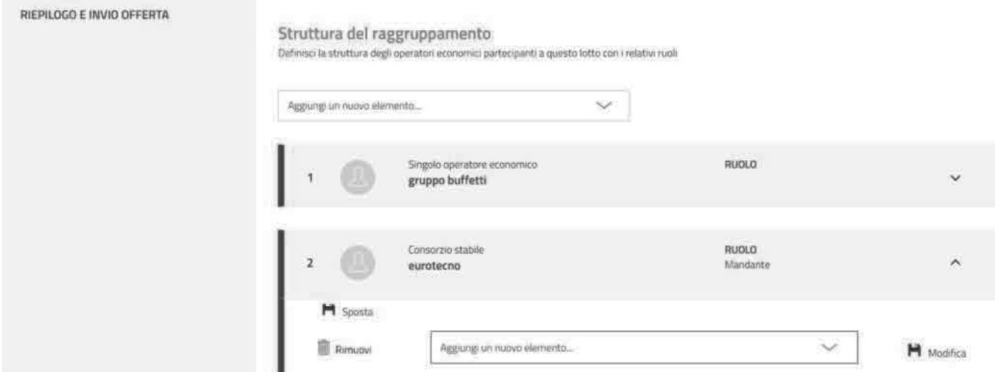

Figura 18 -Scelta lotti - Struttura complessa del raggruppamento

Cliccando su **Aggiungi nuovo elemento** puoi scegliere la tipologia di partecipante che prende parte al raggruppamento e aggiungerlo.

Nella tabella che segue vengono rappresentate le forme di partecipazione possibili e i ruoli che dovrebbero assumere gli elementi che afferiscono a ciascuna di esse per poter validare correttamente la struttura del raggruppamento a sistema.

# acquistinretepa

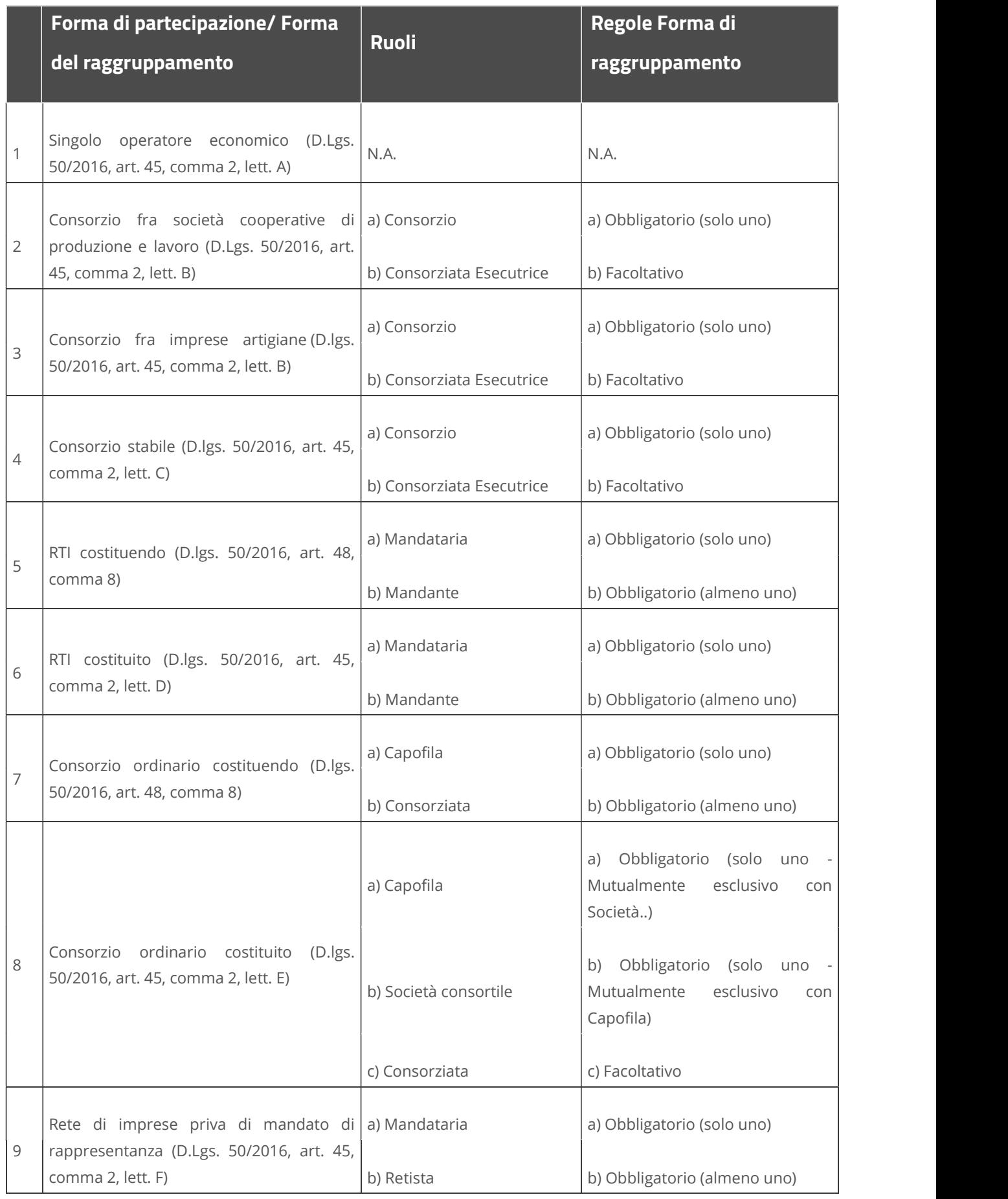

 $\overline{1}$ 

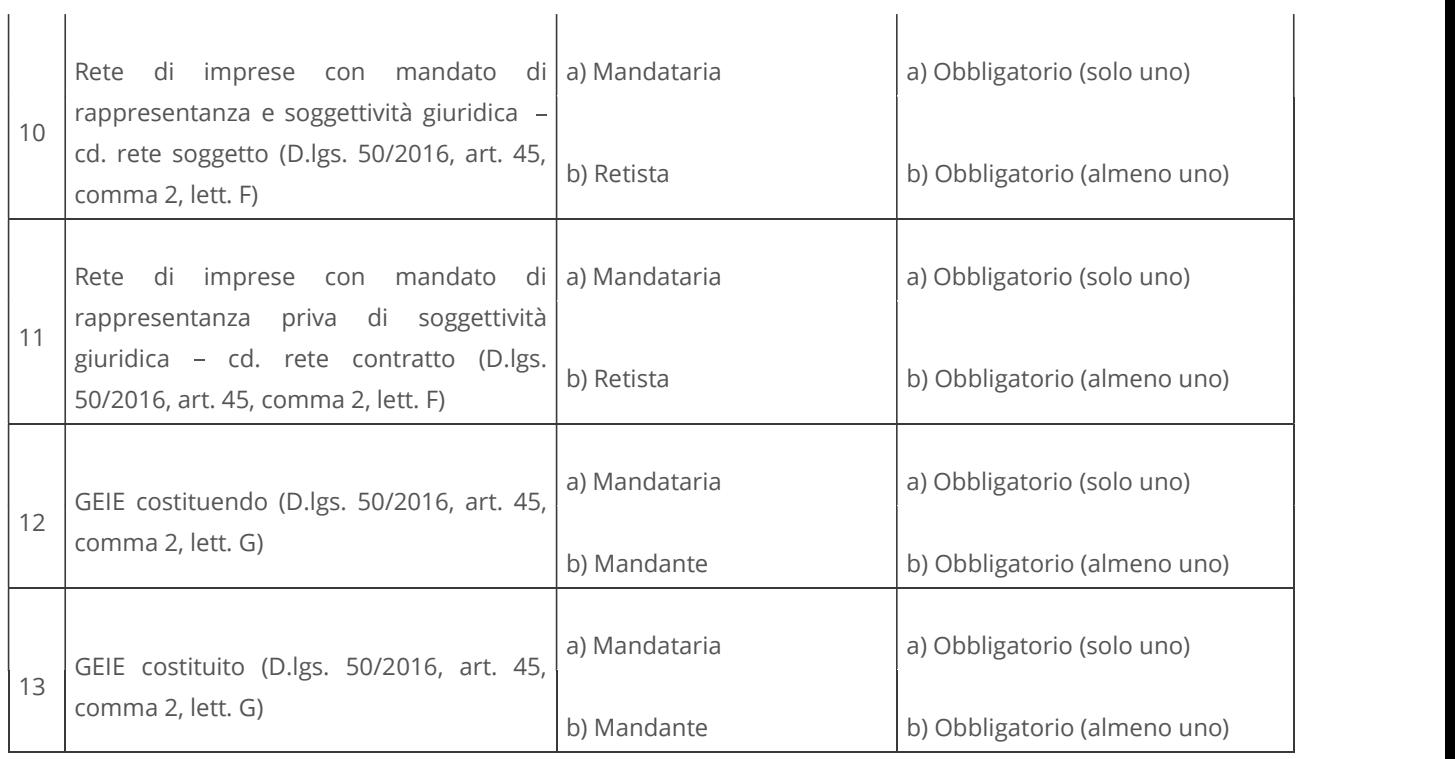

### Rimuovi/Modifica/Sposta elemento in un raggruppamento

Un elemento aggiunto alla struttura del raggruppamento, può essere eliminato, modificato e qualora sia un elemento di II livello può essere spostato.

Espandendo l'elemento su cui si vuole intervenire verranno visualizzate le apposite funzioni.

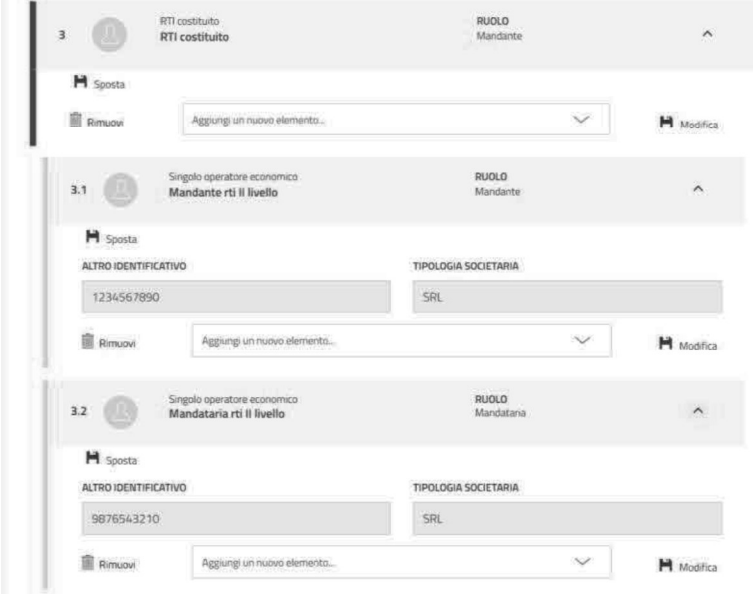

Figura 19 - Scelta lotti - Struttura complessa del raggruppamento - Modifica/Sposta/Rimuovi elemento

**Manuale d'uso** 

La funzione Sposta permette di spostare un certo elemento di II livello da un raggruppamento all'altro. Selezionando Sposta si aprirà una finestra con l'elenco degli elementi presenti nella struttura.

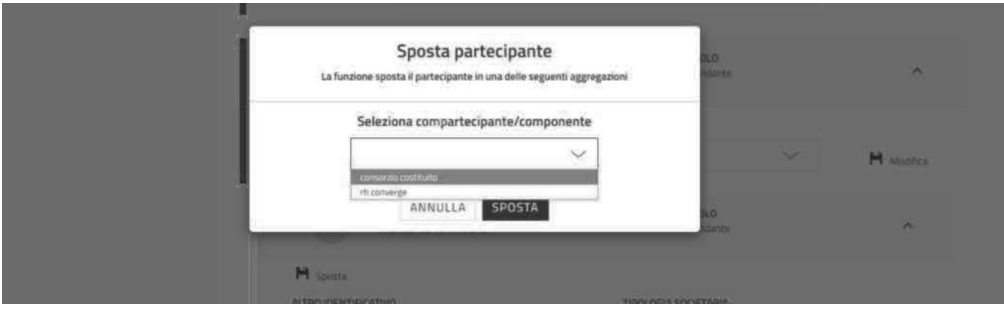

Figura 20 -Scelta lotti - Struttura complessa del raggruppamento - Sposta

### Applica struttura raggruppamento a più lotti

Nel caso in cui la gara preveda più lotti, allora potrai scegliere di applicare la struttura definita per un lotto anche per la partecipazione ad altri lotti.

Seleziona "Applica struttura a..." e visualizzi l'elenco dei lotti selezionati al passo "Scelta lotto". Scegli i lotti e seleziona APPLICA.

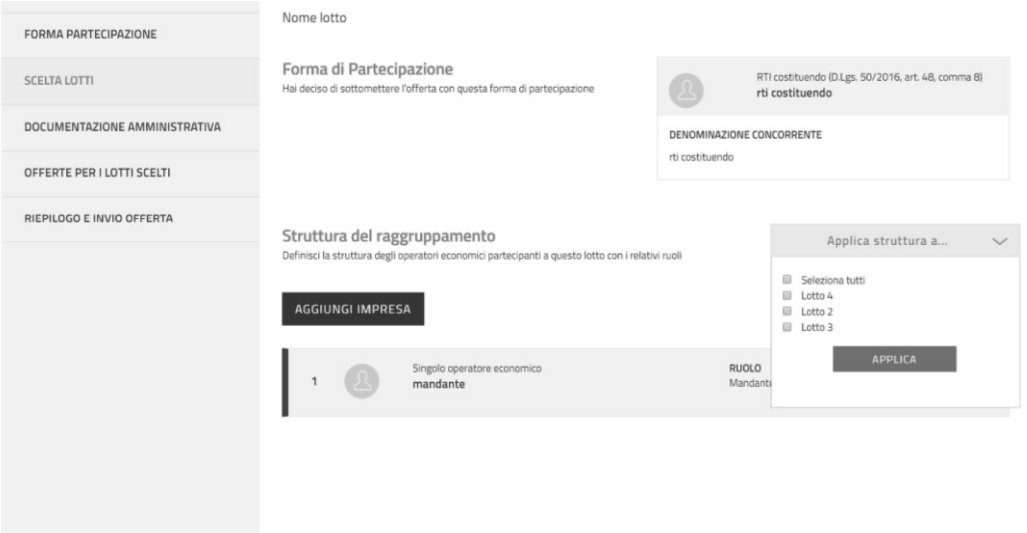

Figura 21 -Scelta lotti - Struttura complessa del raggruppamento- Applica a più lotti

Una volta conclusa l'attività di definizione della struttura, cliccare su VALIDA. Torna alla pagina SCELTA LOTTI e Salva e valida.<br>Se invece, la struttura del raggruppamento varia in termini di ruoli assunti dalle diverse componenti del

raggruppamento stesso, allora dovrai NON applicare la struttura a tutti i lotti ma definirla e validarla dalle pagine dei lotti interessati.

N.B. Qualora la struttura del raggruppamento vari in termini di imprese che lo compongono, allora si tratterebbe di un concorrente diverso, pertanto tale raggruppamento così diversamente composto DEVE NECESSARIAMENTE avviare una nuova procedura di partecipazione.

## 3.4.Documentazione amministrativa

Attraverso la sezione DOCUMENTAZIONE AMMINISTRATIVA potrai caricare i documenti di carattere amministrativo richiesti per la gara. 3.4.1. Documentazione per partecipazione come singolo operatore economico di carattere<br>3.4.1. Documentazione scelta, la funzione di caricamento documenti si configurerà in<br>3.4.1. Documentazione per partecipazione come sing

A seconda della forma di partecipazione scelta, la funzione di caricamento documenti si configurerà in modo diverso.

Nel caso tu abbia scelto di partecipare come singolo operatore economico trovi solo la funzionalità Aggiungi documenti.

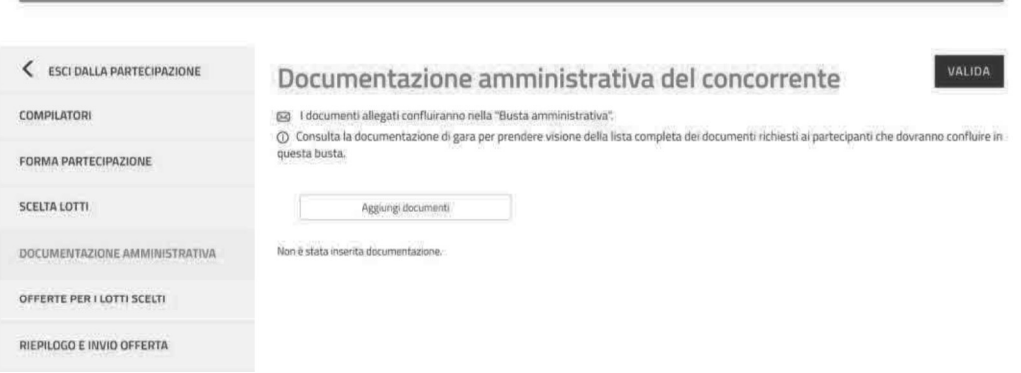

Figura 22 -Documentazione amministrativa - Aggiungi documenti - Singolo operatore economico

Selezionando il pulsante Aggiungi documenti si apre una finestra per:

- scegliere la TIPOLOGIA DOCUMENTAZIONE,
- caricare il documento tramite la funzione SFOGLIA,
- inserire una descrizione del documento,  $\bullet$

Per completare il caricamento accetta i termini del disclaimer e seleziona ALLEGA.

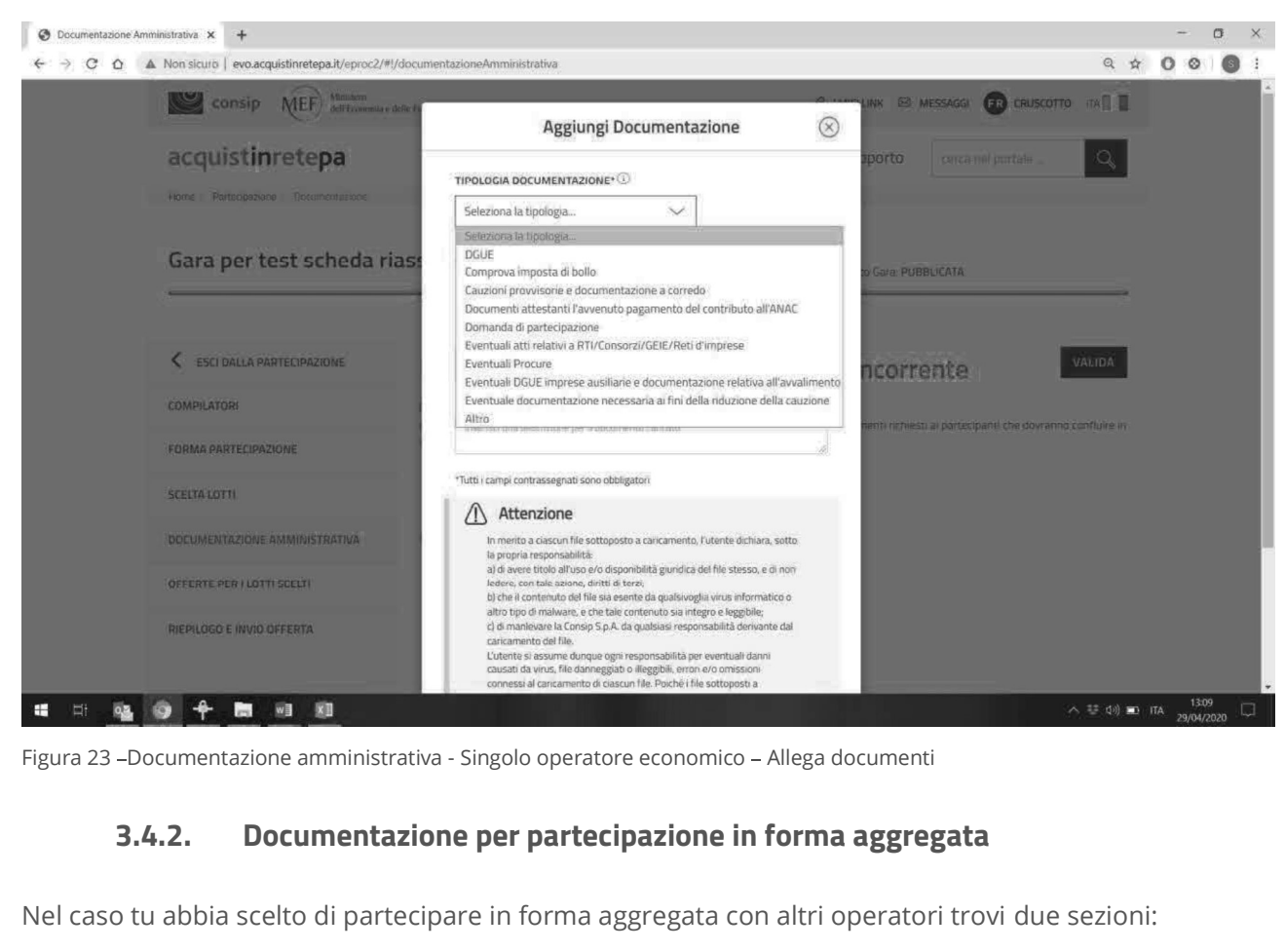

Figura 23 -Documentazione amministrativa - Singolo operatore economico - Allega documenti

Nel caso tu abbia scelto di partecipare in forma aggregata con altri operatori trovi due sezioni:

- Documentazione amministrativa degli operatori economici: in questa sezione ciascun Operatore Economico facente parte il raggruppamento può caricare i documenti di propria competenza (documentazione disgiunta)
- Documentazione amministrativa del concorrente: in questa sezione ciascun Operatore Economico facente parte il raggruppamento può caricare la documentazione che non fa riferimento al singolo operatore del raggruppamento (documentazione congiunta)

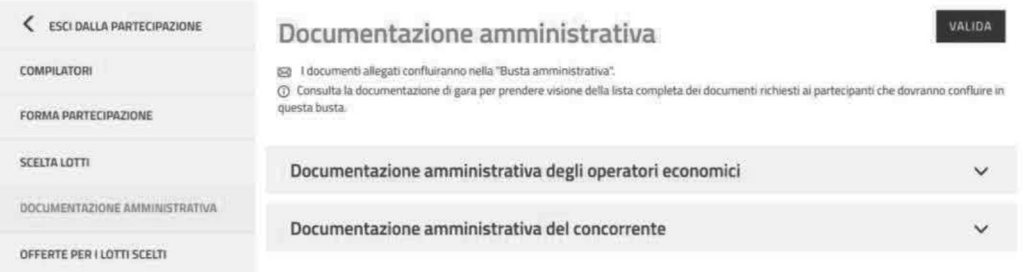

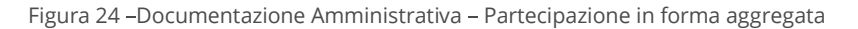

### Documentazione amministrativa degli operatori economici

seleziona Documentazione amministrativa degli operatori economici, troverai l'elenco degli operatori economici che fanno parte della forma aggregata di partecipazione. Espandendo ciascun operatore, potrai inserire la documentazione dello specifico operatore (documentazione disgiunta), attraverso la funzione Inserisci documentazione.

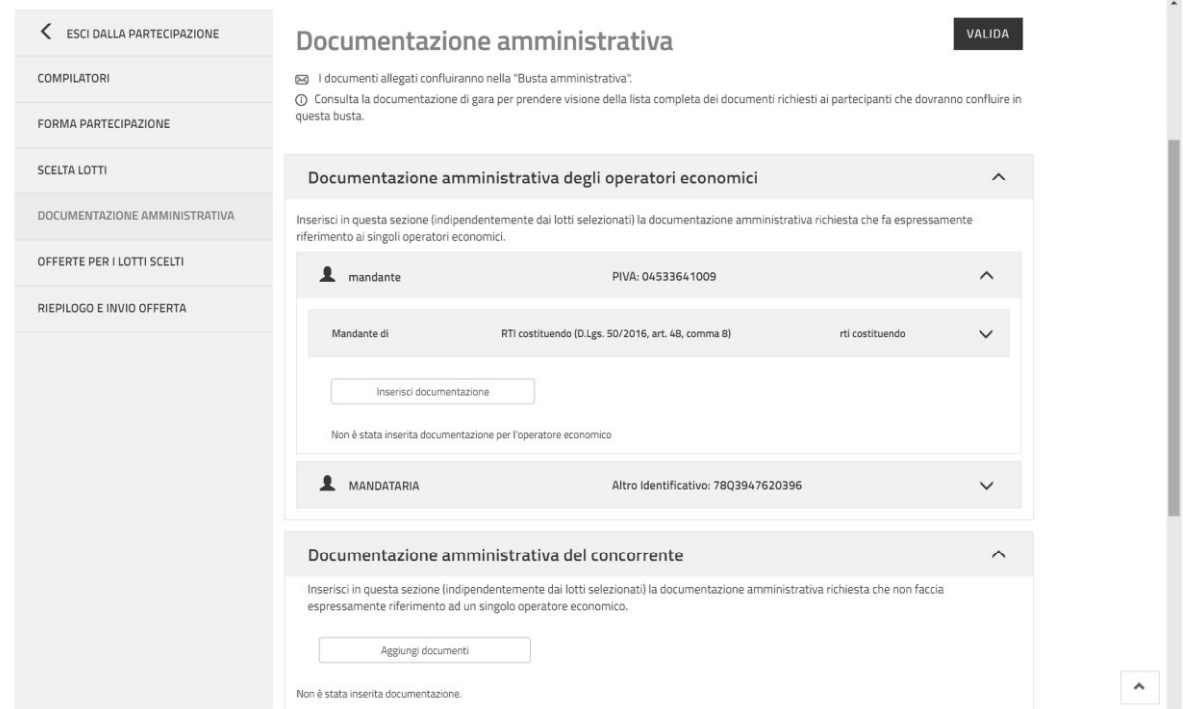

Figura 25 - Documentazione Amministrativa - Partecipazione in forma aggregata - Inserisci documentazione

Da Inserisci documentazione si apre una finestra dal quale puoi:

scegliere la TIPOLOGIA DOCUMENTAZIONE, selezionando uno dei valori della lista. In elenco  $\bullet$ trovi specifiche tipologie di documenti amministrativi riguardanti dichiarazioni soggettive (ad es. DGUE)

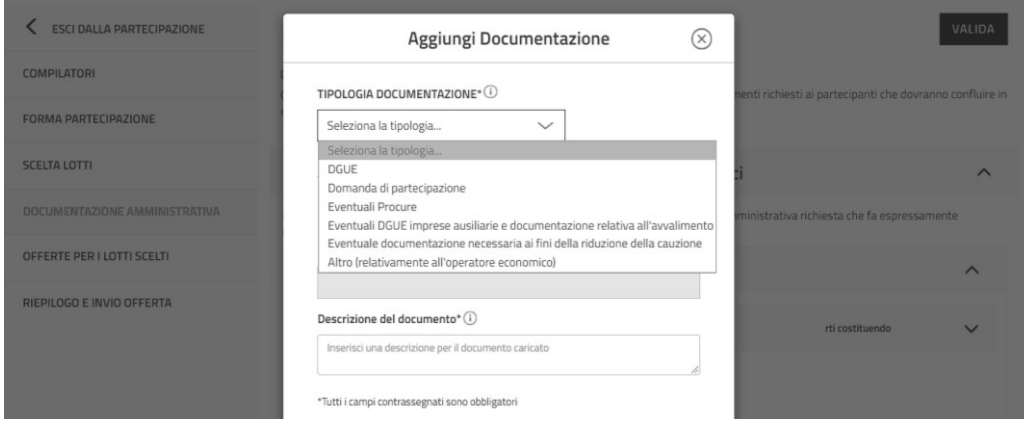

Figura 26- Documentazione Amministrativa - Partecipazione in forma aggregata - Aggiungi documentazione operatore economico

- caricare il documento tramite la funzione SFOGLIA,
- inserire una descrizione del documento,

Per completare il caricamento accetta i termini del disclaimer e seleziona ALLEGA.

### Documentazione amministrativa del concorrente

Seleziona Documentazione amministrativa del concorrente e attraverso la funzione Aggiungi documenti potrai inserire la documentazione congiunta, ossia quella che non faccia riferimento al singolo operatore facente parte della forma multipla di partecipazione.

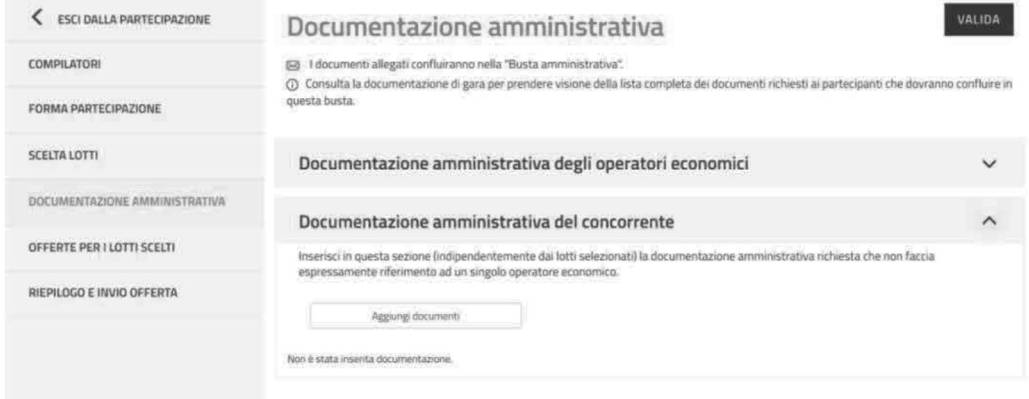

Figura 27 - Documentazione Amministrativa – Partecipazione in forma aggregata – Aggiungi documenti del concorrente

Da **Inserisci documentazione**<br>si apre una finestra dal quale puoi:

- scegliere la TIPOLOGIA DOCUMENTAZIONE, selezionando uno dei valori della lista. In elenco trovi specifiche tipologie di documenti amministrativi che si riferiscono al concorrente nel suo complesso (ad es. comprova imposta di bollo),
- caricare il documento tramite la funzione SFOGLIA,
- inserire una descrizione del documento,

Per completare il caricamento accetta i termini del disclaimer e seleziona **ALLEGA.** 

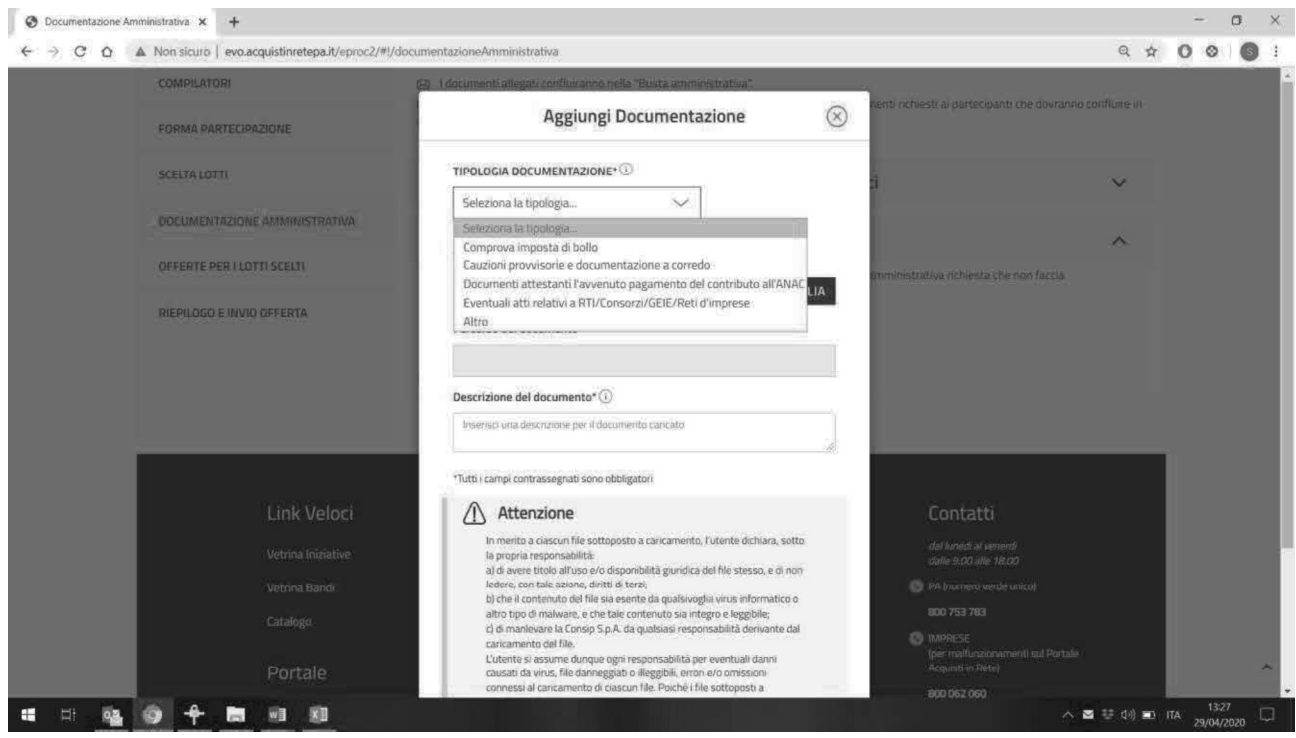

Figura 28 - Documentazione Amministrativa - Partecipazione in forma aggregata

Per poter validare il passo, in caso di partecipazione in forma aggregata, deve essere presente almeno un documento per ogni operatore economico facente parte il raggruppamento.

# 3.5.Offerte per i lotti scelti

Attraverso la sezione OFFERTE PER I LOTTI SCELTI, il concorrente potrà visualizzare l'elenco dei lotti scelti, lo stato di compilazione delle schede di offerta e il numero dei documenti caricati per ciascun lotto.

| <b>ESCI DALLA PARTECIPAZIONE</b>                                                                                                    |                                              | Offerte per i lotti scelti       |                              |                                                           |           |
|----------------------------------------------------------------------------------------------------|----------------------------------------------|----------------------------------|------------------------------|-----------------------------------------------------------|-----------|
| <b>COMPILATORI</b>                                                                                                    | 10<br>Mostra risultati                       | $\checkmark$<br>2 risultati      |                              | $<<$                                                      | $>$ $\gg$ |
| FORMA PARTECIPAZIONE<br>Puoi sottomettere l'offerta per ogni lotto a cui hai deciso di partecipare compilando la scheda di offerta e caricando i documenti di offerta |                                              |                                  |                              |                                                           |           |
| <b>SCELTA LOTTI</b>                                                                                                    | richiesti all'interno dello specifico lotto. |                                  |                              |                                                           |           |
| DOCUMENTAZIONE AMMINISTRATIVA                                                                                                    | Numero lotto A                               | Denominazione Lotto <sup>4</sup> | Stato Offerta <sup>4</sup>   | Documenti di offerta $\stackrel{\blacktriangle}{\bullet}$ |           |
| OFFERTE PER I LOTTI SCELTI                                                                                                    | Lotto 1                                      | Nome lotto                       | In attesa di<br>compilazione | Nessun documento presente                                 | ⋋         |
| RIEPILOGO E INVIO OFFERTA                                                                                                    | Lotto 2                                      | Lotto mrgp finestre              | In attesa di<br>compilazione | Nessun documento presente                                 | ゝ         |

Figura 29 - Offerte per i lotti scelti

Accedendo al dettaglio del singolo lotto, selezionando la freccia, si arriverà alla pagina di compilazione del lotto specifico.

# acquistinretepa

Nella prima sezione della pagina, accedi alla compilazione della scheda di offerta, ossia di tutte le caratteristiche tecniche (se previste) ed economiche su cui ti è necessario compilare dati della tua offerta direttamente a Sistema.

Seleziona "Compila" per inserire le informazioni richieste.

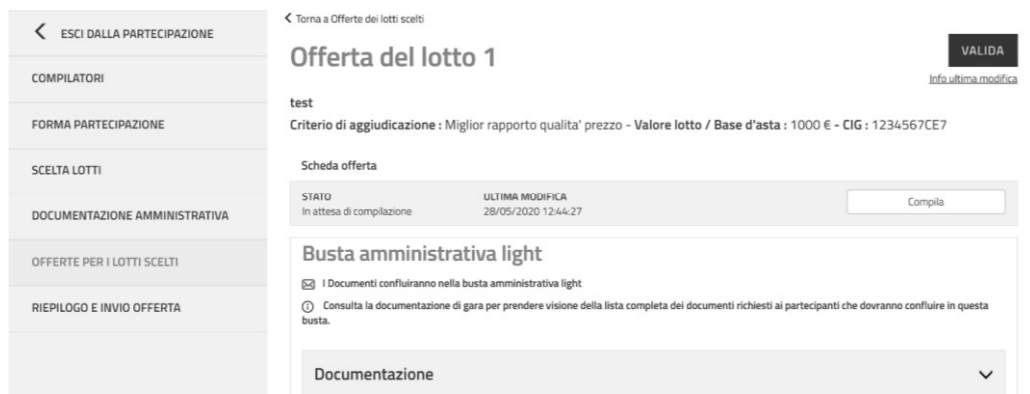

Figura 30 - Offerta per il lotto x

Per una corretta compilazione dell'offerta ricorda che:

- I campi contrassegnati dall'asterisco sono obbligatori;  $\bullet$
- per ogni campo da compilare sono indicate eventuali regole di compilazione del campo stesso;
- alcuni campi sono precompilati e non modificabili.

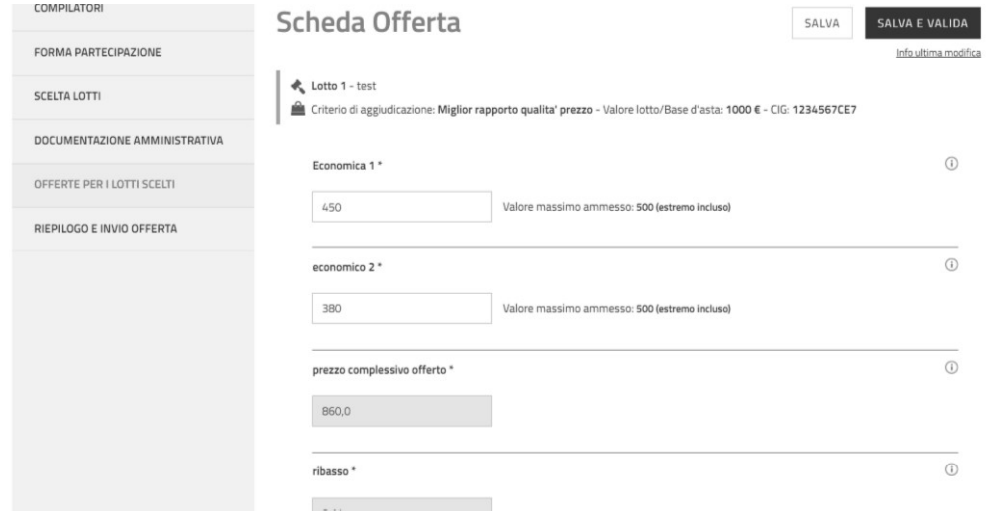

Figura 31 - Offerte per il lotto x - Compilazione scheda offerta

Dopo aver compilato, anche solo parzialmente la scheda, puoi salvare le informazioni inserite e verificare che le regole di compilazione sono state rispettate.

Completata la compilazione, seleziona SALVA E VALIDA per verificare che tutti i campi obbligatori siano compilati correttamente e nel rispetto delle regole di ammissione configurate dalla Stazione Appaltante.

# acquistinretepa

In caso di non corretta compilazione dei campi, il sistema rilascia un messaggio pertinente all'errore riscontrato. Diversamente, lo stato della scheda di offerta diventerà "compilata"

I dati compilati nella scheda di offerta, saranno riportati nei documenti di offerta tecnica (se presenti caratteristiche di tipo tecnico) e di offerta economica che il concorrente potrà generare attraverso apposita funzione.

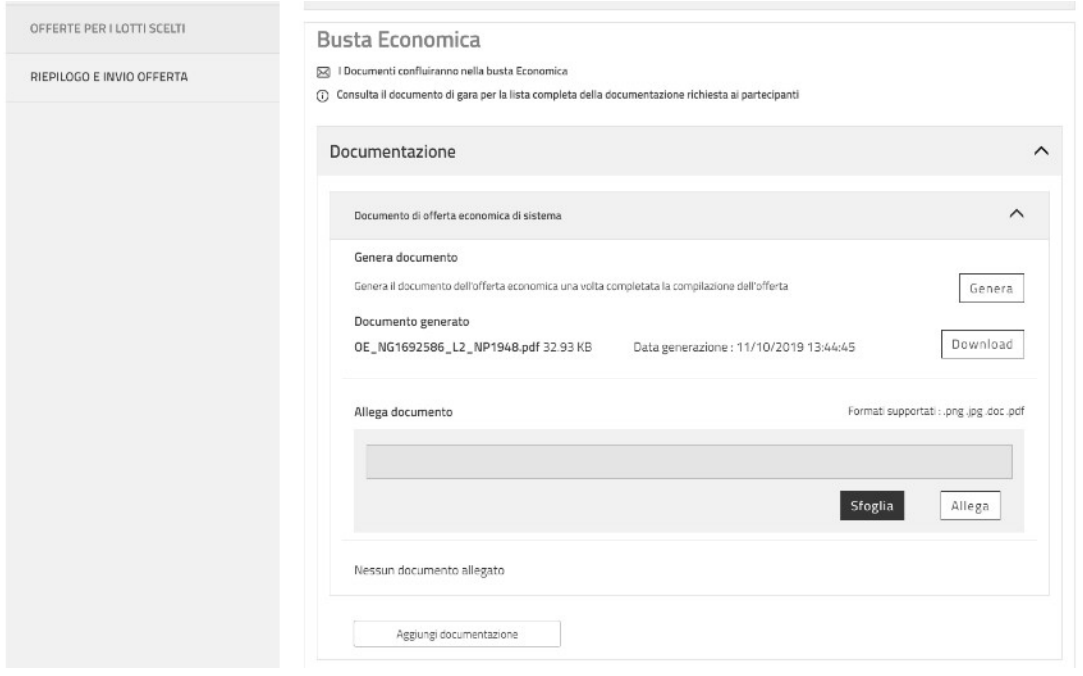

Figura 32 - Offerte per il lotto x - Documentazione di lotto

La funzione è disponibile nella pagina di offerta del lotto e puoi attivarla attraverso il pulsante GENERA in corrispondenza della busta tecnica (se prevista) e della busta economica.

Il sistema rende disponibile il documento generato e si attiva il pulsante DOWNLOAD, per scaricarlo sul tuo pc.

A questo punto, si attivano i pulsanti SFOGLIA e ALLEGA per ricaricare i documenti generati, scaricati e firmati digitalmente.

In corrispondenza della busta tecnica ed economica, è presente anche la funzione Aggiungi documenti che ti consentirà, laddove previsto in documentazione di gara, di inserire altri documenti di carattere tecnico/economico.

Selezionando il pulsante Aggiungi documenti si apre una finestra per:

- scegliere la TIPOLOGIA DOCUMENTAZIONE, selezionando uno dei valori presenti in lista
- caricare il documento tramite la funzione SFOGLIA,

inserire una descrizione del documento,

Per completare il caricamento accetta i termini del disclaimer e seleziona ALLEGA.

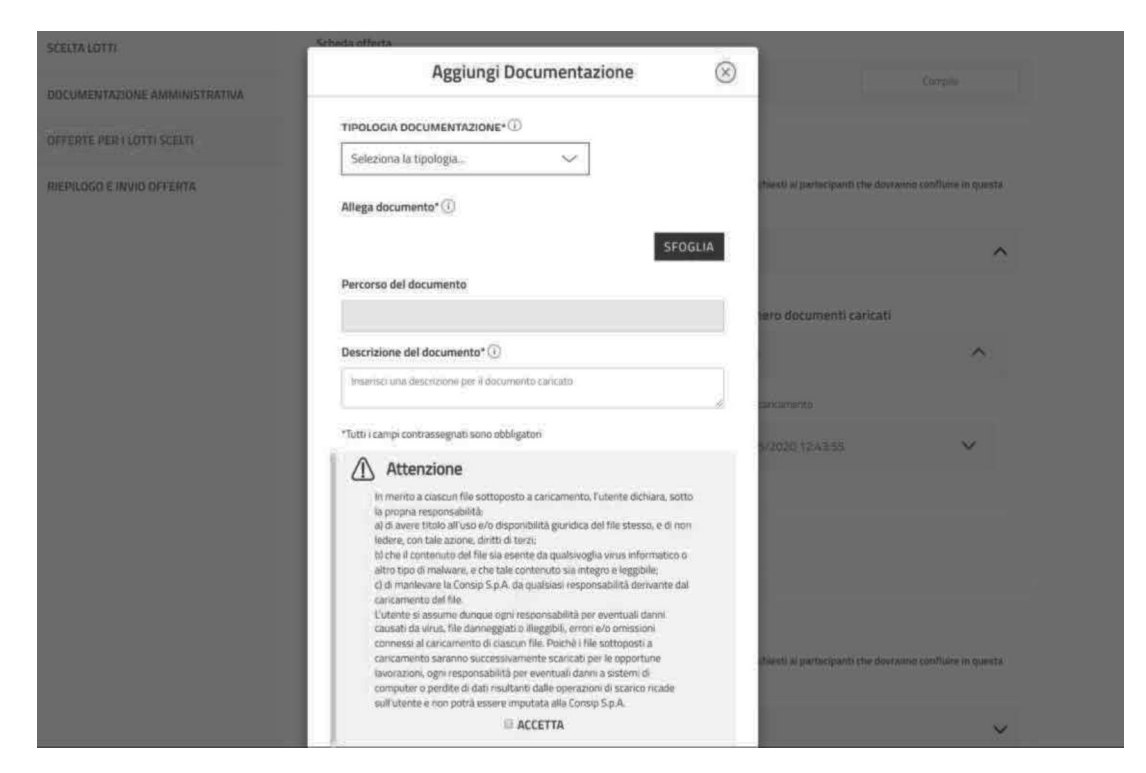

Figura 33 - Offerte per il lotto x - Documentazione di lotto - Aggiungi documentazione

Infine, qualora la stazione appaltante abbia configurato altre buste aggiuntive di lotto, puoi visualizzare nella stessa pagine.

Per aggiungere la documentazione eventualmente richiesta seleziona "Aggiungi documentazione" disponibile in corrispondenza della relativa busta (ad es. busta amministrativa light, busta documentazione tecnica a comprova, etc.)

# 3.6. Riepilogo e invio offerta

Dalla voce "RIEPILOGO E INVIO OFFERTA" nel menu laterale a sinistra, puoi consultare tutte le informazioni inserite durante la procedura di partecipazione e inviare l'offerta.

Le informazioni sono organizzate in sezioni come rappresentate nella figura sottostante (Fig. 34).

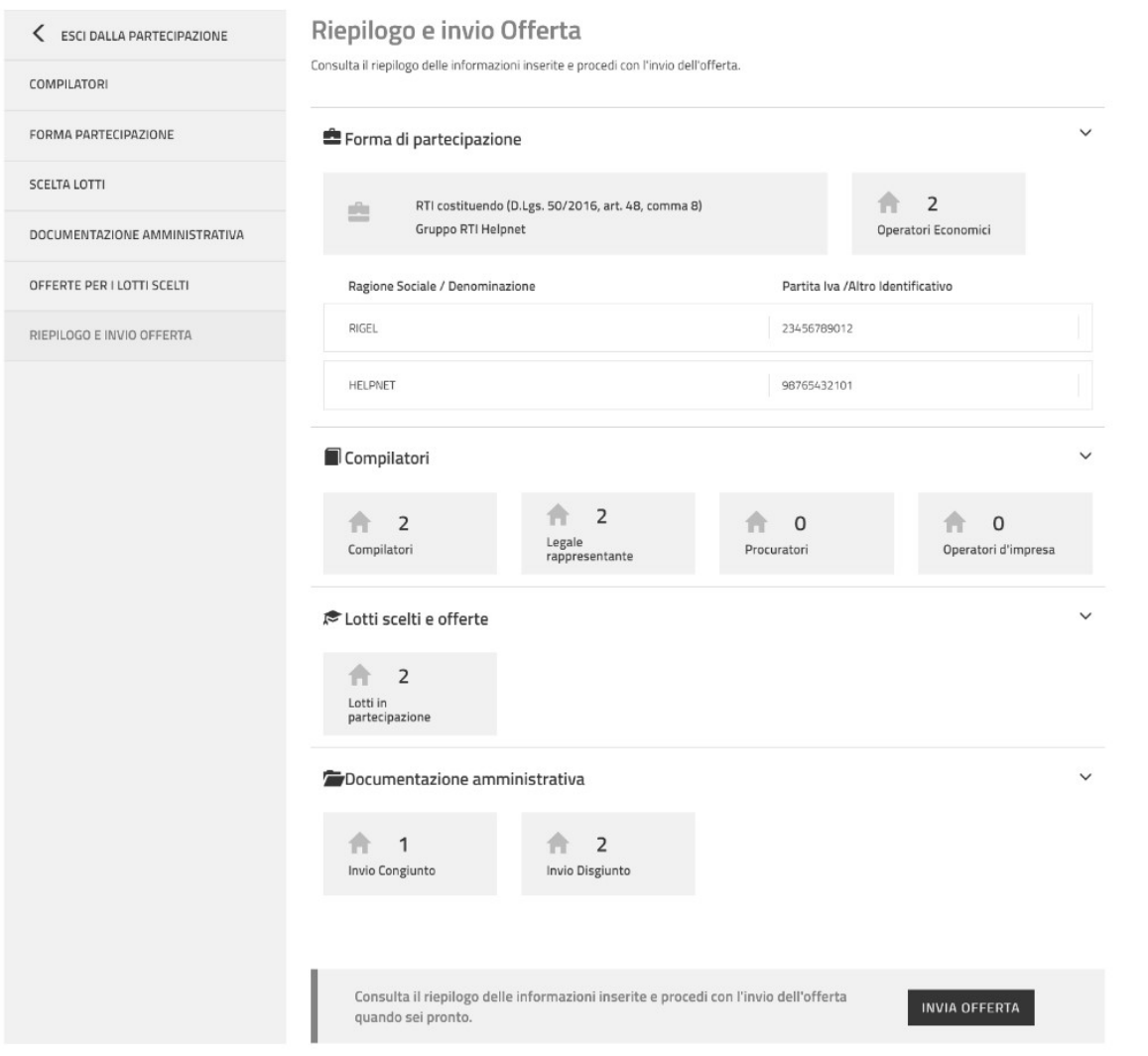

Figura 34 - Riepilogo e invio offerte

Puoi concludere la procedura selezionando INVIA OFFERTA e sarai reindirizzato alla pagina "Le tue procedure" e ritrovare la procedura di partecipazione in stato "Inviata".